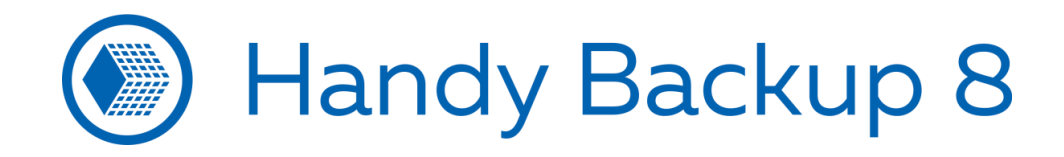

# **How to Backup to Google Drive with Computer Plug-in?**

Handy Backup allows fully automated, convenient backup of different data types, such as local files and folders, server-level data, drive images and cloud content. It contains a big set of backup, recovery and synchronization options, and one of these options is for using Google Drive as backup destination… or source!

**Caveat!** You must have an active Internet connection to work with Google Drive! If a network connection is unavailable, you can experience some troubles with Google applications!

# **1. Installing Google Drive App for Synchronizing a Local Folder with Google**

1.1. To install the Google application, please visit the web page [www.google.com/drive/download/](https://www.google.com/drive/download/) and click "Download":

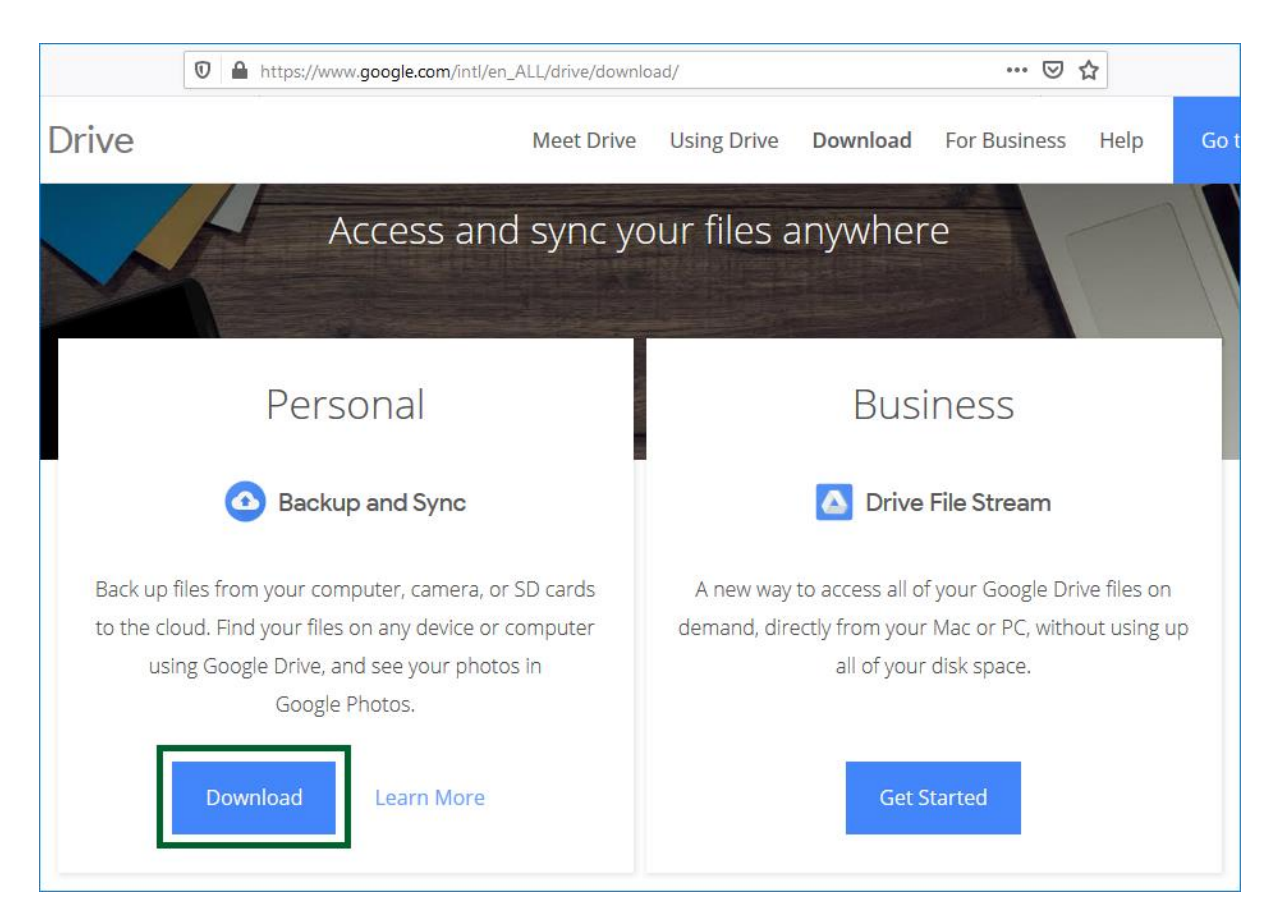

1.2. Accept an user license agreement terms for using Google Drive:

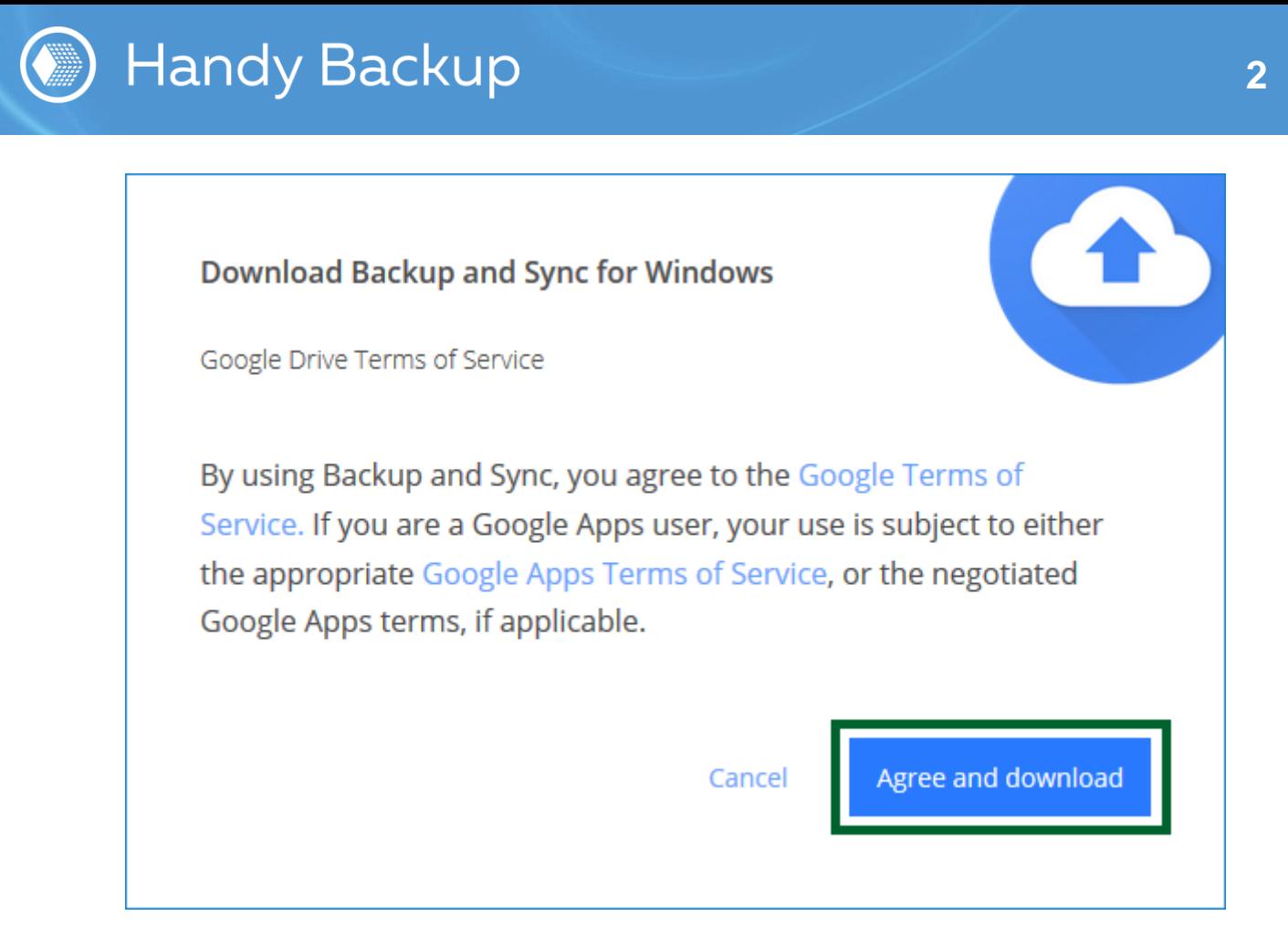

1.3. After downloading an application, please open it and click "Get Started":

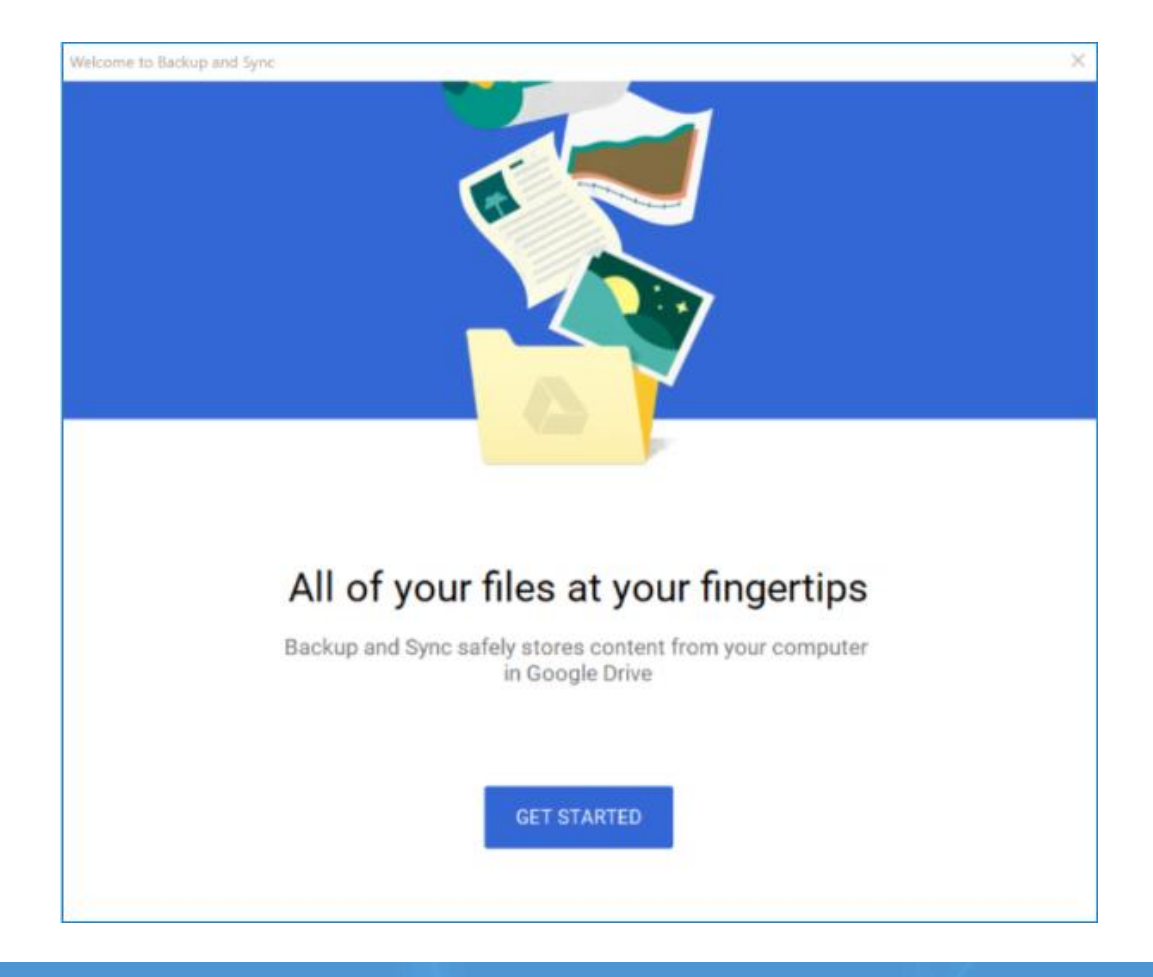

#### **Please visit our websites:**

[handybackup.net](https://www.handybackup.net/?utm_source=document&utm_medium=document&utm_content=hb-how-backup-on-google-drive-with-computer-plugin-ru&utm_campaign=hb-doc) – the Handy Backup solution [novosoft.net](http://www.novosoft.net/) – the main website of Novosoft

[support@handybackup.net](mailto:support@handybackup.net) [sales@handybackup.net](mailto:sales@handybackup.net)

1.4. In an authorization dialog, enter your Google account login and password:

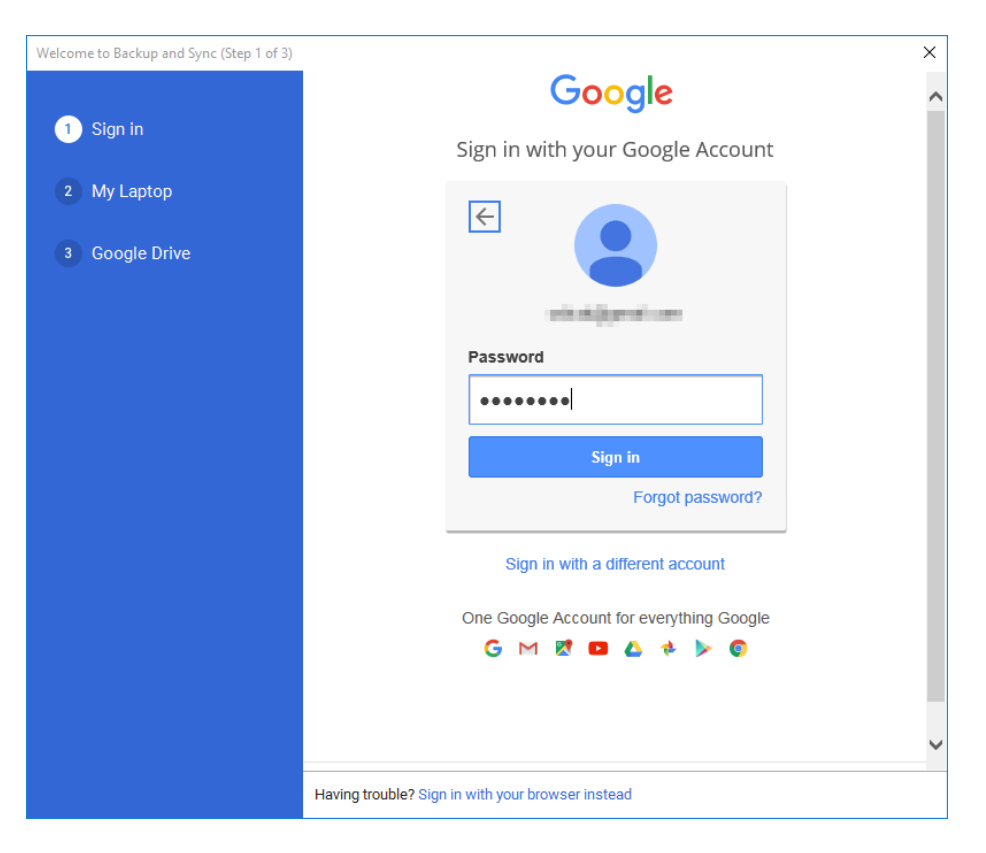

1.5. On Stage 2, you can mark or unmark some folders on your PC for automatic backup to Google Drive:

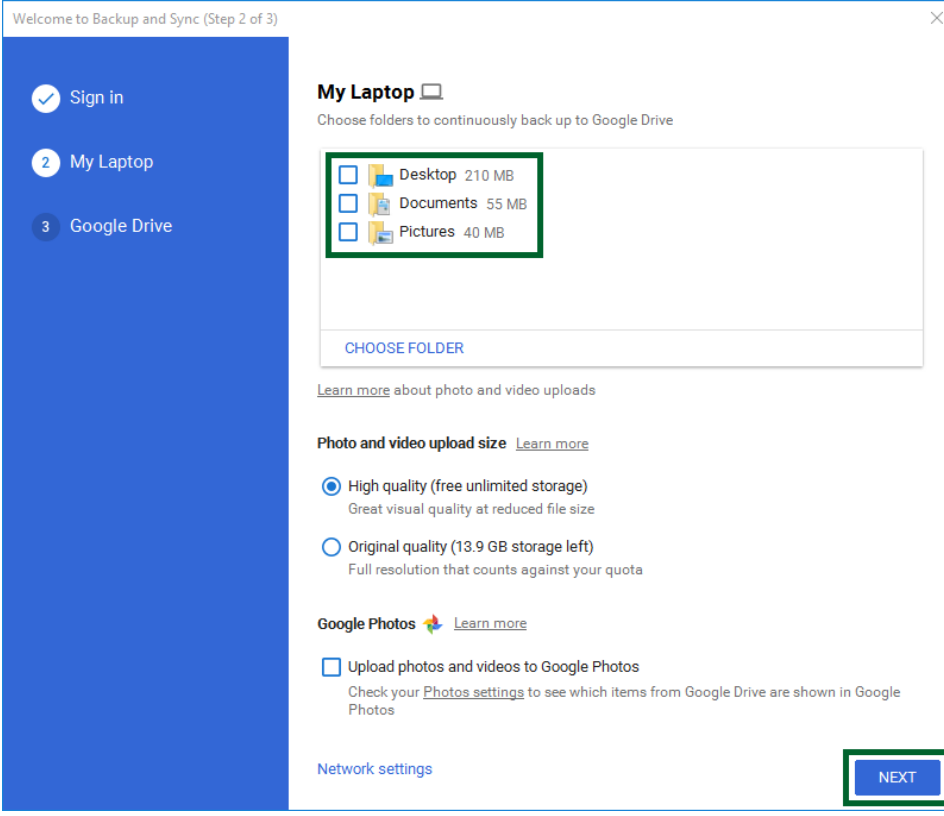

**Please visit our websites:**

[handybackup.net](https://www.handybackup.net/?utm_source=document&utm_medium=document&utm_content=hb-how-backup-on-google-drive-with-computer-plugin-ru&utm_campaign=hb-doc) – the Handy Backup solution [novosoft.net](http://www.novosoft.net/) – the main website of Novosoft

[support@handybackup.net](mailto:support@handybackup.net) [sales@handybackup.net](mailto:sales@handybackup.net)

1.6. On Stage 3, select either all "My Disk" content to synchronize with this PC, or just some folders on your Google Disk account (in latter case, also mark these particular folders). Click "Start":

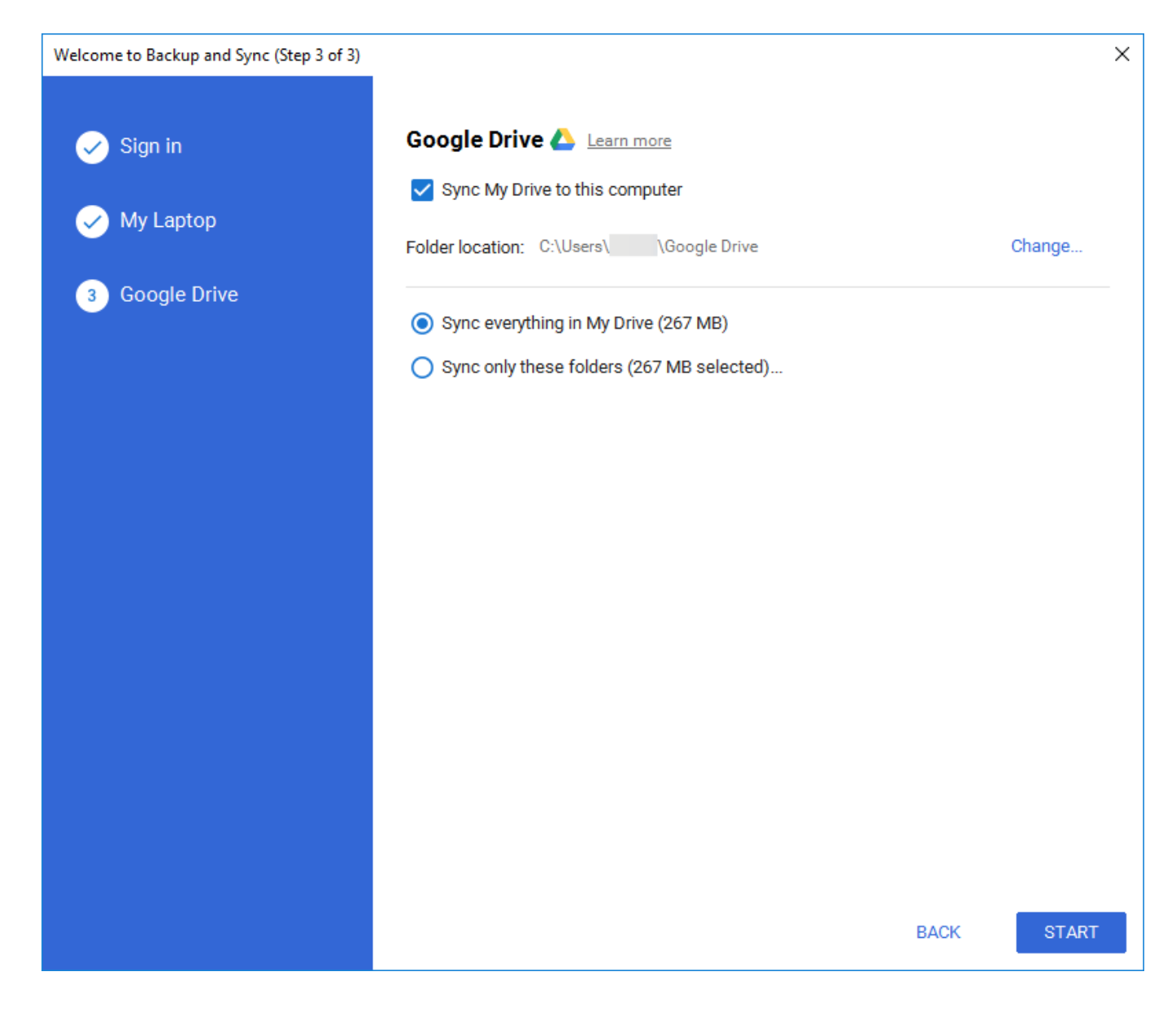

# **2. Creating a Backup Task**

Compared to standard Google Drive utility, Handy Backup allows automation of Google Drive backup tasks, providing a scheduler for repeating a task by exactly defined intervals. It also allows saving different data types from or to different destinations, including FTP or NAS servers, database engines, virtual machines etc.

2.1. Open Handy Backup and create a new backup task.

**Note:** In an advanced mode of the task wizard, you will get much more options for backup. For this example, let you stay in a simple mode.

#### **Please visit our websites:**

[handybackup.net](https://www.handybackup.net/?utm_source=document&utm_medium=document&utm_content=hb-how-backup-on-google-drive-with-computer-plugin-ru&utm_campaign=hb-doc) – the Handy Backup solution [novosoft.net](http://www.novosoft.net/) – the main website of Novosoft

[support@handybackup.net](mailto:support@handybackup.net) [sales@handybackup.net](mailto:sales@handybackup.net)

- 2.2. On Stage 2, select data to backup to Google Drive.
- 2.3. On Step 3, select **Computer** on the left panel, and then find a Google Drive local folder by this path: **C:\Users\[Username]\Google Drive**, where [Username] is your current user name on this particular PC:

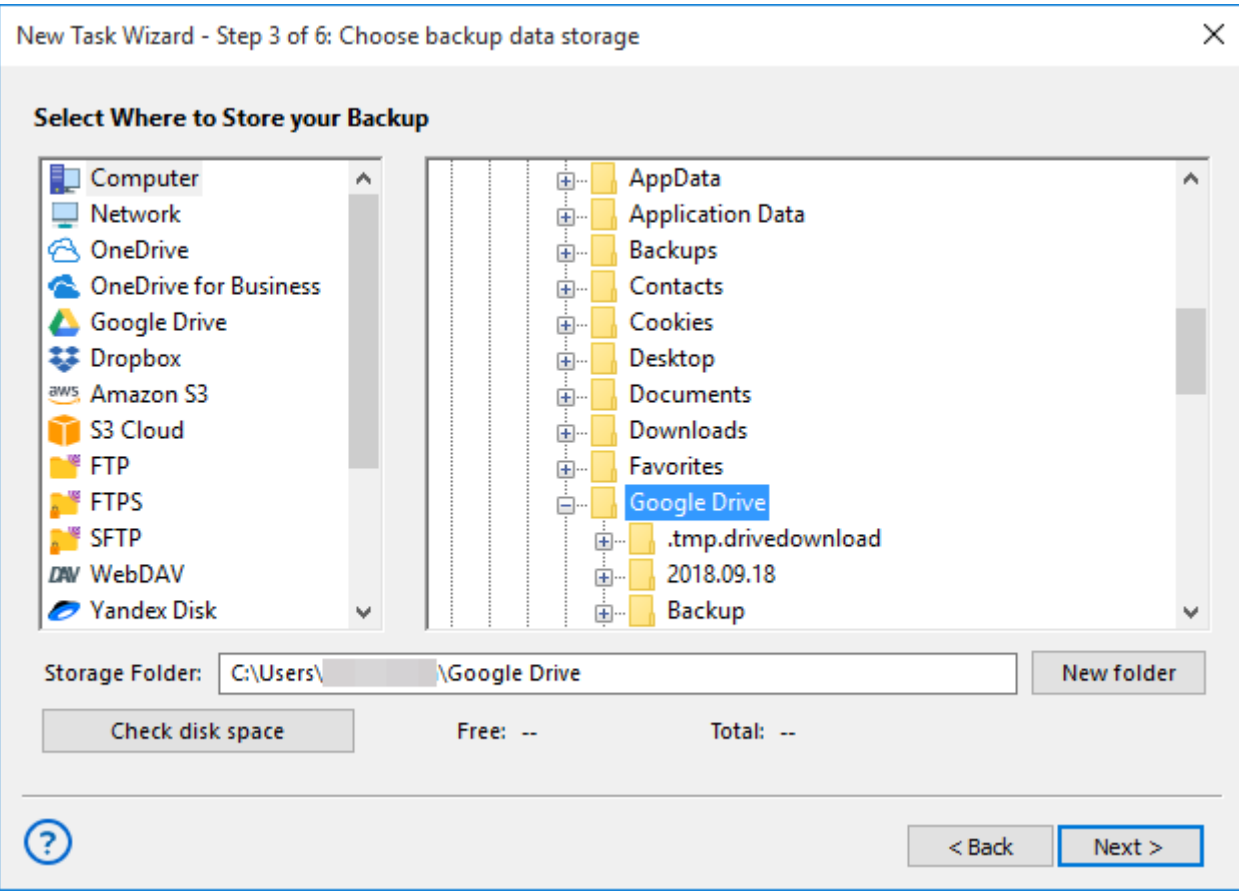

2.4. Click "Next" to continue.

- 2.5. On Step 4 in the simple mode you can encrypt or compress your data. It is not necessary, and you can skip this step by clicking "Next" if you feel no need to encrypt your Google Drive backup.
- 2.6. The next step is for scheduling. Mark the "Enable scheduler" option and select a starting time and a repeating interval for your task.

[support@handybackup.net](mailto:support@handybackup.net) [sales@handybackup.net](mailto:sales@handybackup.net)

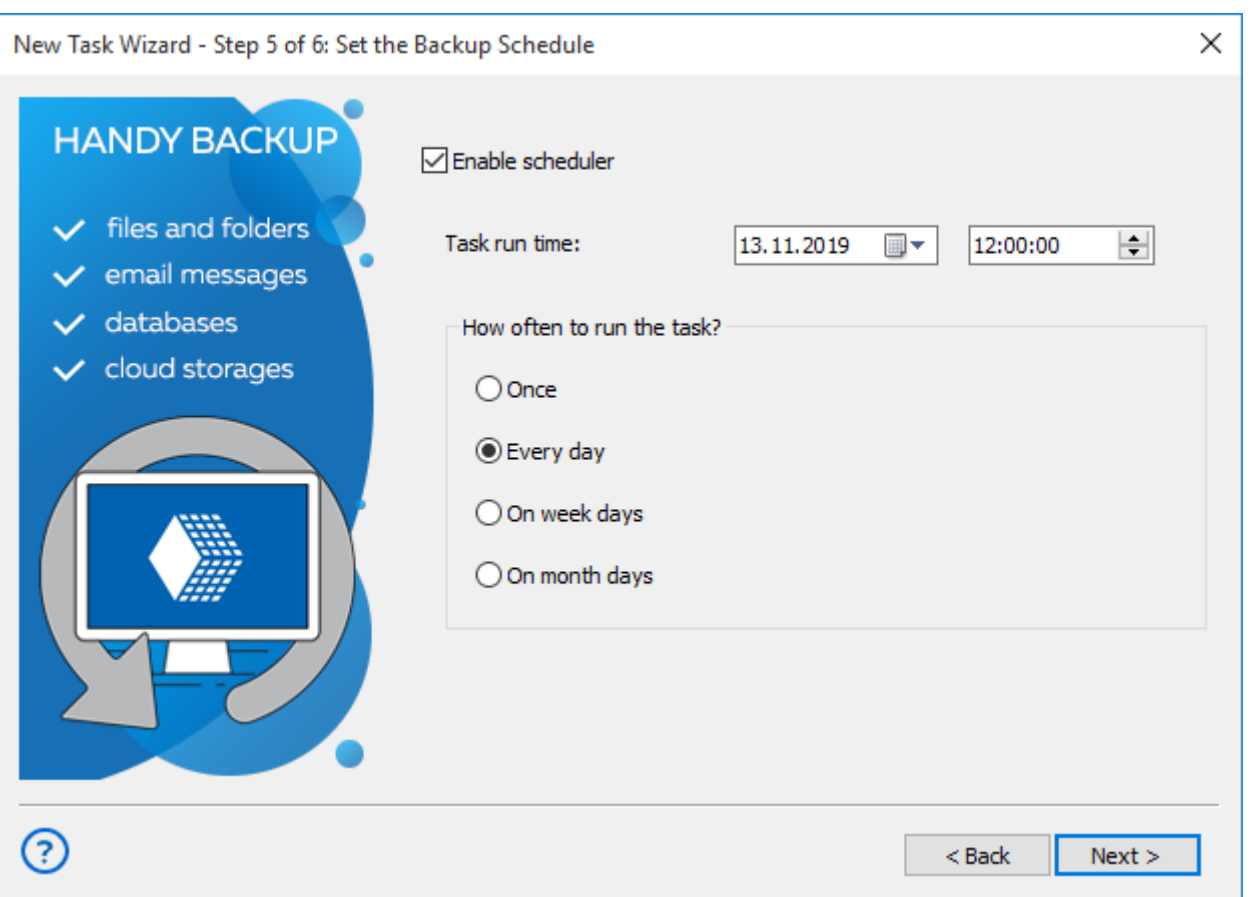

2.7. On final step, you can give a name for your task. Well done!

Congratulations! You just have made a task for backing up to Google Drive!

### **Google Drive Backup**

You can also save Google Drive content to any other place. Select **Computer** in the group Local or Network Drives on Step 2, and then find a Google Drive folder by this path: **C:\Users\[Username]\Google Drive.** Then continue creating a task as described in the [User Manual.](https://www.handybackup.net/manual/backup-task.shtml?utm_source=document&utm_medium=document&utm_content=hb-how-backup-on-google-drive-with-computer-plugin-ru&utm_campaign=hb-doc)

**Please visit our websites:**

[handybackup.net](https://www.handybackup.net/?utm_source=document&utm_medium=document&utm_content=hb-how-backup-on-google-drive-with-computer-plugin-ru&utm_campaign=hb-doc) – the Handy Backup solution [novosoft.net](http://www.novosoft.net/) – the main website of Novosoft

[support@handybackup.net](mailto:support@handybackup.net) [sales@handybackup.net](mailto:sales@handybackup.net)